## **Памятка для Клиента Банка**

## **по подключению к системе «Интернет-Клиент» с использованием «Личного**

## **кабинета»**

## **(версия 12.09.2017)**

## **Этапы подключения к ДБО**

- **1. Первичный вход в «Личный кабинет» и регистрация**
- **2. Создание Заявки на подключение к ДБО с одновременной регистрацией СИО**
- **3. Создание Запроса на выдачу сертификата ключа проверки электронной подписи (ЭП)**
- **4. Передача в Банк документов на бумажных носителях**
- **5. Получение из Банка и сохранение на ФКН Сертификата ключа проверки электронной подписи (ЭП)**
- **6. Начало использования системы «Интернет-Клиент» или СДБО ГОЗ**
- **7. Таблица статусов Заявок с расшифровками**
- **8. Реквизиты для обращения в Банк по вопросам ошибок регистрации и создания Заявок**

# **ПРИЛОЖЕНИЯ**

**Приложение1 Инструкция по заполнению полей Заявки на подключение к ДБО**

**Приложение2 Инструкция по использованию сервисов Личного кабинета при изменении данных, смене пароля, перевыпуске сертификата, изменении списка СИО и иных действиях**

## **1. Для первичного входа и регистрации в «Личный кабинет» Вам необходимо:**

1.1. Получить в Банке:

- «ПИН-конверт» содержащий логин и пароль,
- необходимое количество ФКН<sup>1</sup> для записи ключей ЭП и сертификатов ЭП
- соответствующее количество Лицензий на использование СКЗИ «КриптоПро CSP» в количестве, соответствующем СИО (и ФКН) для которых будут выпущены сертификаты ЭП
- «Руководство пользователя клиента», содержащее подробное описание всех действий, осуществляемых в Личном кабинете

## 1.2. Подготовка к началу работы

## **ВАЖНО!**

 $\overline{a}$ 

В соответствии с Договором ДБО установлены следующие **требования к системному программному обеспечению:**

- 32/64-х битная операционная система семейства Microsoft Windows Vista, Microsoft Windows 7, Microsoft Windows 8.1, Microsoft Windows 10 в которой рекомендуется установить следующие настройки парольной политики: минимальная длина пароля – 8 символов, активирована системная процедура проверки сложности паролей, установлена автоматическая блокировка ПЭВМ на 20 минут после 5 неуспешных попыток ввода пароля, установлен автоматический запрос на смену пароля через 3 месяца с начала его использования;
- браузер Microsoft Internet Explorer версии 7.0, 8.0, 9.0, 10, 11.

 $^{-1}$  ФКН – функциональный ключевой носитель, также называемый «токен», на который могут быть записаны ключи электронной подписи (ЭП) только одного СИО (Субъекта Информационного Обмена); для каждого СИО требуется получить отдельный ФКН

*Памятка для Клиента Банка по подключению к системе «Интернет-Клиент» с использованием Личного кабинета*

### настройка браузера:

перед началом работы в ЛК обязательно необходимо настроить браузер согласно инструкции По установке системы Интернет-Клиент размещенной на сайте Банка по ссылке: **rshb.ru/legal/remote\_banking/**;

**ВАЖНО!** браузер IE может работать некорректно из-за установленного Менеджера браузеров «Элементы Яндекса для Internet Explorer». Рекомендуется сразу отключить указанный сервис. Если в 64-битных системах есть проблемы с IE при работе в ЛК - следует использовать 32-х битный браузер.

• установка драйвера eToken

Установка драйвера eToken требуется для **Windows XP SP3**, которая не входит в число поддерживаемых ОС в соответствии с Договором ДБО, но может быть использована Вами при производственной необходимости, а также для **Windows 10**. **ОТДЕЛЬНО СООБЩАЕМ, ЧТО БАНК НЕ ГАРАНТИРУЕТ КОРРЕКТНОСТЬ РАБОТЫ ПРОГРАММНОГО ОБЕСПЕЧЕНИЯ ПРИ ИСПОЛЬЗОВАНИИ Windows XP.** Для остальных поддерживаемых ОС драйвер eToken устанавливается по желанию.

установка СКЗИ «КриптоПро CSP» версии не ниже 3.9.

Для корректной работы подсистемы "Личный кабинет" со СКЗИ «КриптоПро CSP» необходимо наличие следующих программных средств, установленных на рабочей станции:

**Важно!**

**Наличие установленных на компьютере СКЗИ «КриптоПро CSP» и криптоплагина БСС проверяется подсистемой "Личный кабинет" после выполнения входа в подсистему**. В случае отсутствия указанных компонент подсистема "Личный кабинет" выведет соответствующие информационные сообщения

- СКЗИ «КриптоПро CSP»

Дистрибутив СКЗИ «КриптоПро CSP» скачивается в соответствии с **Инструкцией по установке «КриптоПро CSP»**, размещенной на сайте Банка по ссылке: **rshb.ru/legal/remote\_banking/**

- Криптоплагин БСС.

Крипто-плагин БСС необходим для работы с электронной подписью. В случае, если криптоплагин не установлен на компьютере, при входе в подсистему "Личный кабинет" будет предложено его установить.

- 1) При входе в подсистему "Личный кабинет" откроется окно с предложением установить криптоплагин БСС.
- 2) Согласитесь на установку, нажав кнопку **Да**.
- 3) Начнется скачивание установочного файла криптоплагина БСС BssPluginSetup.exe.
- 4) Выполните запуск файла BssPluginSetup.exe.
- 5) В появившемся окне **Выбор языка** выберите язык для установки.
- 6) Нажмите кнопку **Принять**.
- 7) Появится окно **Установка BSS Multiplatform Plugin**.
- 8) Нажмите кнопку **Далее**.
- 9) Будет отображен ход установки криптоплагина БСС.
- 10) После окончания процесса установки отобразится информация о завершении установки.
- 11) Нажмите кнопку **Завершить**. Установка криптоплагина БСС будет завершена.
- 12) После завершения установки / обновления перезапустите браузер.
- 13) После установки плагина и перезапуска браузера станет доступна работа со СКЗИ КриптоПро CSP

#### 1.3 Зарегистрироваться в Личном кабинете:

 Перед началом работы в ЛК обязательно необходимо настроить браузер согласно инструкции на сайте для работы в ИК размещенной на сайте банка по ссылке: **rshb.ru/legal/remote\_banking/**

- используя программу «Internet Explorer»<sup>2</sup> войдите на страницу Банка по адресу:
	- **LK-dbo.rshb.ru/ru/html/login.html**
- в открывшейся форме авторизации введите логин и пароль, полученные в Банке:

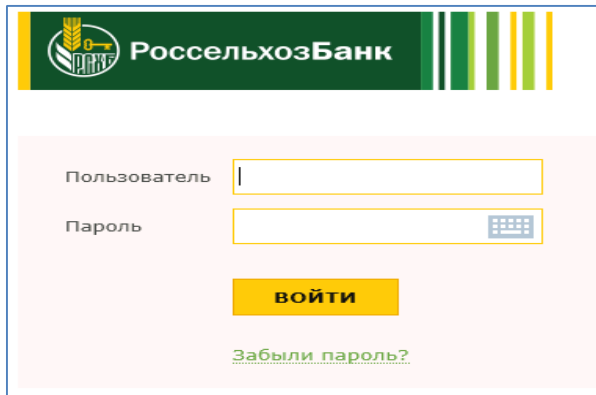

 $\overline{\phantom{a}}$ 

### **Внимание!**

Пароль чувствителен к регистру символов. Для ввода пароля можно воспользоваться виртуальной клавиатурой, которая вызывается при нажатии иконки **В полетно** в поле Пароль.

 после успешного ввода пароля или логина появится дополнительная форма для подтверждения данных при первом входе, в которой необходимо заполнить Ваш ИНН и КПП (КПП при наличии):

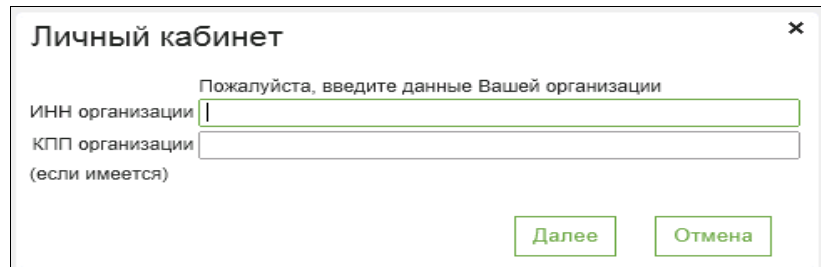

после успешного ввода ИНН и КПП (КПП при наличии) потребуется сменить пароль:

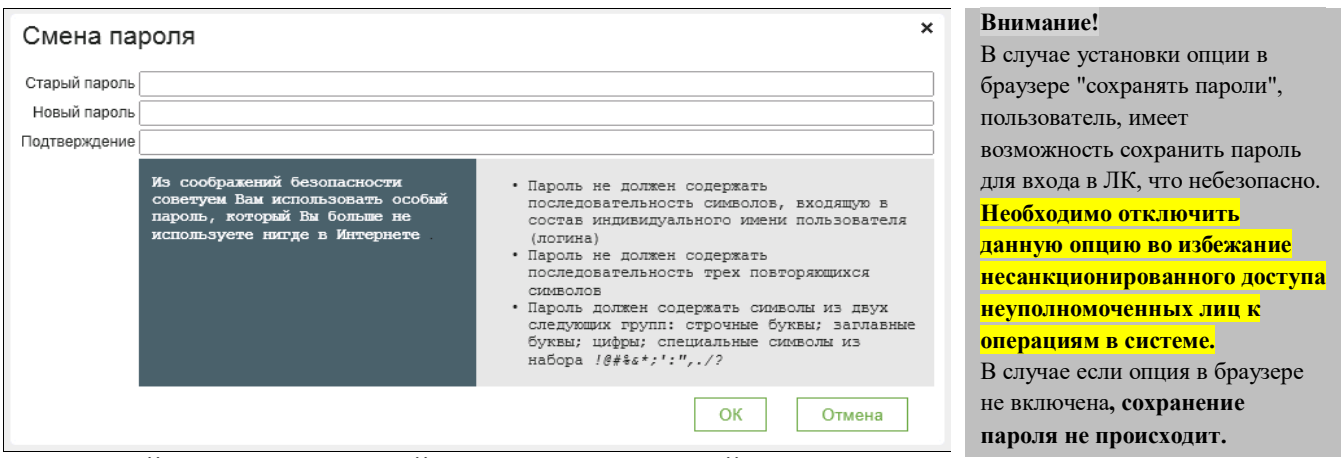

### **ПОЖАЛУЙСТА. ИСПОЛЬЗУЙТЕ ТОЛЬКО АНГЛИЙСКУЮ РАСКЛАДКУ КЛАВИАТУРЫ.**

Рекомендуется придумать и ввести пароль длиной 10 символов, который при соответствии требованиям безопасности будет легок в запоминании и Вам не потребуется его повторная смена без особых причин, например связанных с компрометацией. В случаях, если Вы забыли установленный Вами пароль, потребуется обращение в офис Банка для восстановления доступа к Системе.

<sup>&</sup>lt;sup>2</sup> Для других программ доступа в интернет, рекомендации могут отличаться от описанных в Памятке, рекомендуем использовать «Internet Explorer»

 после успешной смены пароля произойдет **откроется главное окно системы**, что означает УСПЕШНОЕ ЗАВЕРШЕНИЕ первичной регистрации в Личном кабинете.

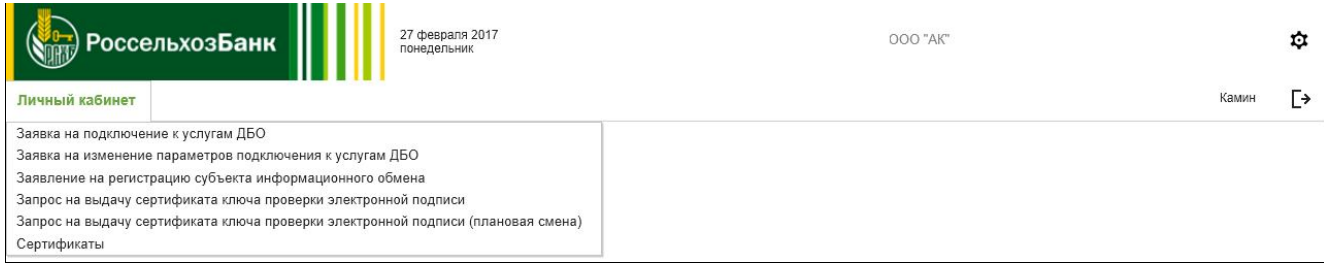

### 1.4. Возможные ошибки при регистрации в Личном кабинете:

в случае **ошибки ввода пароля или логина** появится следующее сообщение:

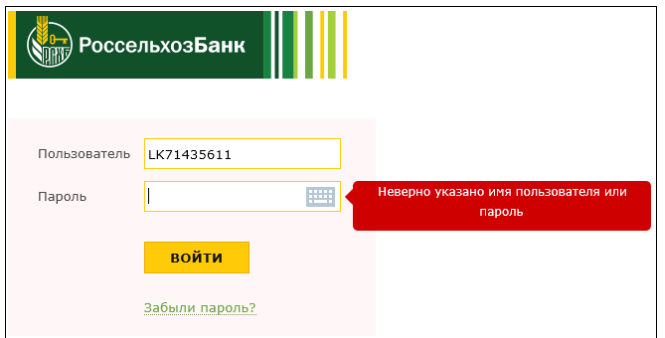

В данном случае необходимо проверить:

- раскладку клавиатуры (может быть включена опция «CapsLock», отключена опция «NumLock»),
- язык ввода.
- еще раз проверить логин и пароль указанные в ПИН-конверте.
- при вводе данных необходимо учесть что пароль чувствителен к регистру символов.

Для ввода пароля можно воспользоваться виртуальной клавиатурой, которая вызывается при нажатии иконки в поле Пароль.

 в случае **превышения допустимого количества ввода ошибочных пароля или логина** появится следующее сообщение:

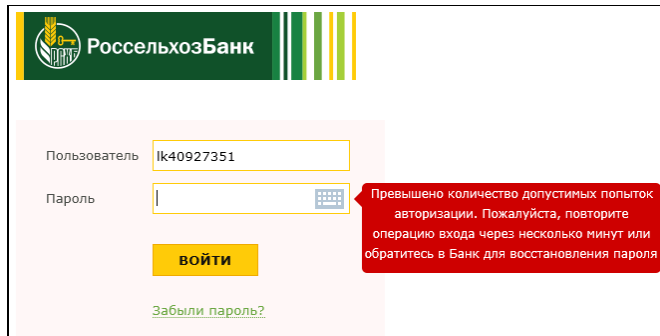

**2. Создание Заявки на подключение к услугам ДБО, отслеживание статуса, работа с созданными Заявками**

2.1. Для создания Заявки на подключение к услугам ДБО необходимо:

 зайти в пункт меню «Заявка на подключение к услугам ДБО», нажать кнопку «Создать» на панели инструментов:

*Памятка для Клиента Банка по подключению к системе «Интернет-Клиент» с использованием Личного кабинета*

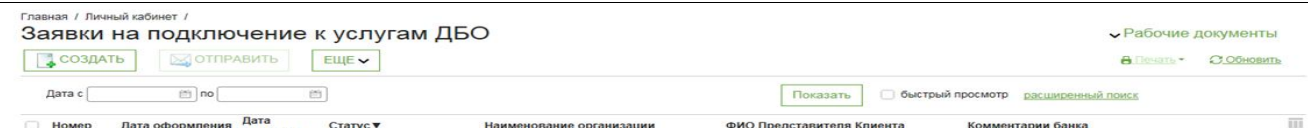

откроется окно для выбора типа подключения:

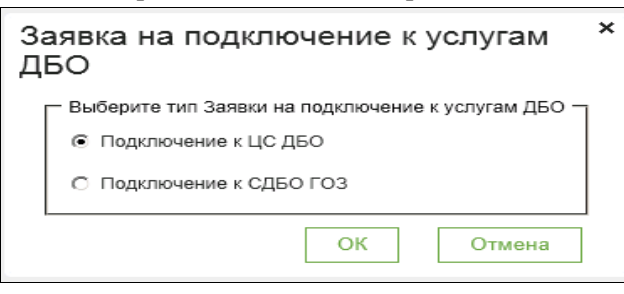

#### **Примечание.**

В случае наличия у Организации одновременно открытых в Банке расчетных счетов и счетов ГОЗ **необходимо формировать две заявки отдельно для каждого типа счетов** (при необходимости подключения тех и других счетов одновременно), проделывая аналогичные действия.

 откроется окно «Заявка на подключение к услугам ДБО» в которой ряд полей будет заполнен информацией, ранее предоставленной в Банк (поля с серым фоном – на рисунке выделены синим контуром) – необходимо проверить корректность заполнения данных полей и, при несоответствии информации, Вам необходимо обратиться в офис Банка для внесения изменений в официальные данные Организации/ИП (в установленном Банком порядке предоставить заверенные копии документов). Для отправки Заявки в Банк оставшиеся незаполненными поля (с белым фоном) необходимо заполнить/отредактировать вручную:

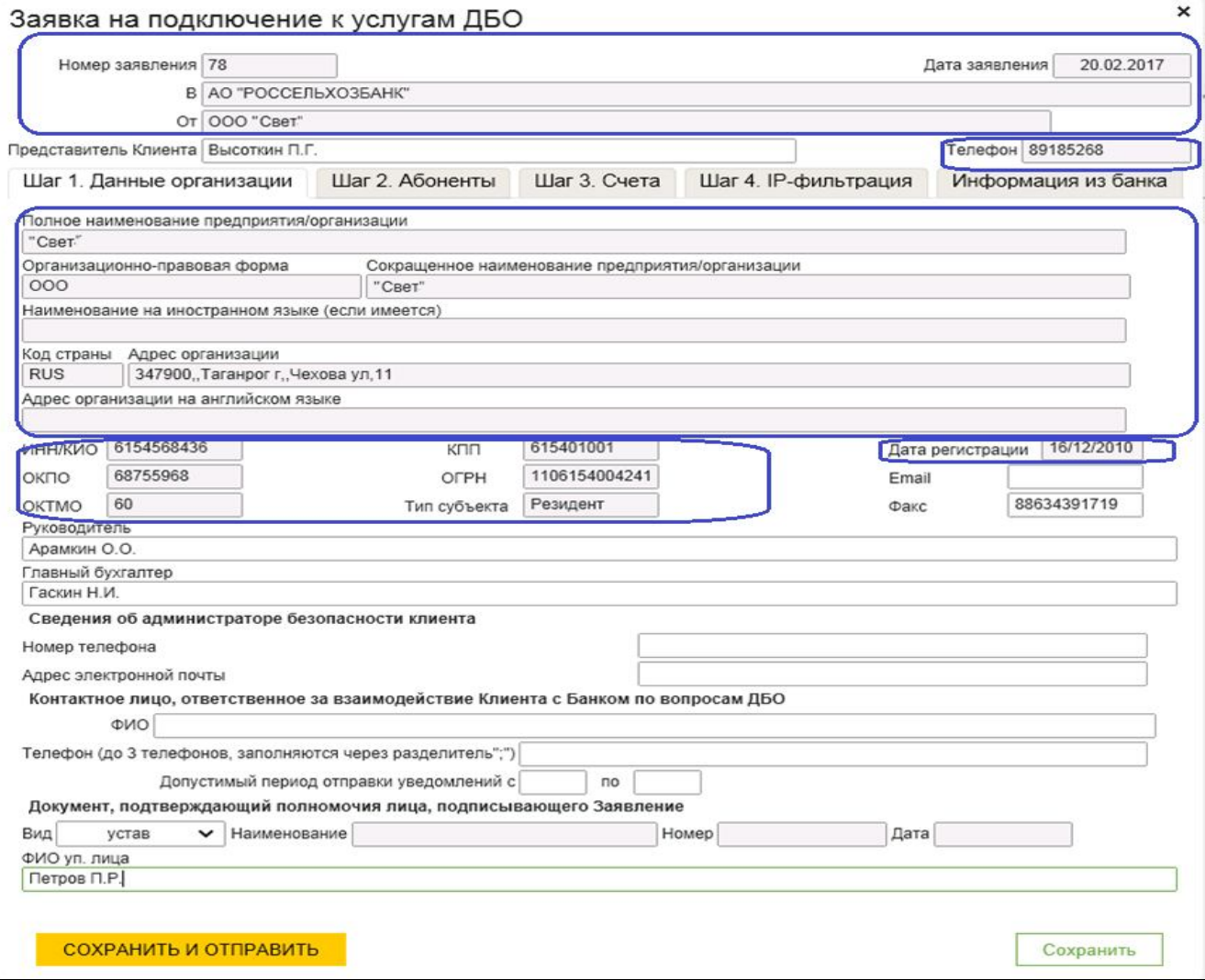

 После заполнения необходимых полей на вкладке «Шаг 1», требуется последовательно открыть вкладки Шаг 2 – Шаг 4 и заполнить/отредактировать их вручную в соответствии с Приложением1 «Инструкция по заполнению полей Заявки на подключение к ДБО»

**Внимание!** При создании заявки на подключение к ДБО, в **Шаге 2** нужно **ОБЯЗАТЕЛЬНО указать email для каждого из абонентов**, без указания email произойдет ошибка создания Запроса на сертификат ключей ключа проверки электронной подписи

 После завершения заполнения Заявки для отправки в Банк необходимо нажать на кнопку «Сохранить и отправить» (в случае нажатия на кнопку «Сохранить» Заявка будет сохранена с возможностью внесения в неё корректировок, НО не направлена в Банк).

2.2. Работа с созданными Заявками на подключение к услугам ДБО, контроль исполнения Заявки на подключение к услугам ДБО, редактирование, удаление.

Все созданные ранее Заявки на подключение к услугам ДБО расположены в пункте меню «Заявки на подключение к услугам ДБО» списком. Статус отображается в столбце «Статус».

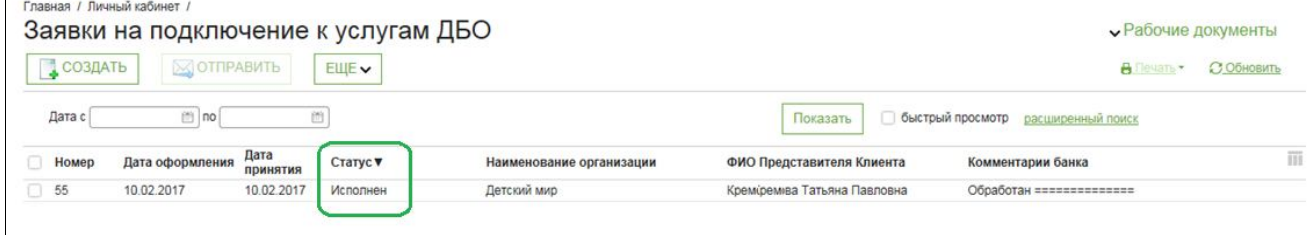

В списке «Заявки на подключение к услугам ДБО» необходимо отслеживать результаты обработки направленной в Банк Заявки:

- **Если Заявка находится в статусе «Исполнен»** это означает что Банк осуществил прием Вашей Заявки и зарегистрировал СИО, указанные Вами для работы в ДБО. СИО могут создать Запросы на выпуск сертификата ключа ЭП (подробнее в п. )
- **Если Заявка находится в статусе отличном от «Исполнен»** это означает что Банк еще не завершил обработку/отказал в дальнейшей обработке электронных документов на подключение (полная таблица статусов с описанием состояния документа размещена в разделе 6).
- **Комментарий банка по Заявке** можно просмотреть открыв Заявку двойным щелчком левой кнопки мыши на последней вкладке «Информация из Банка»:

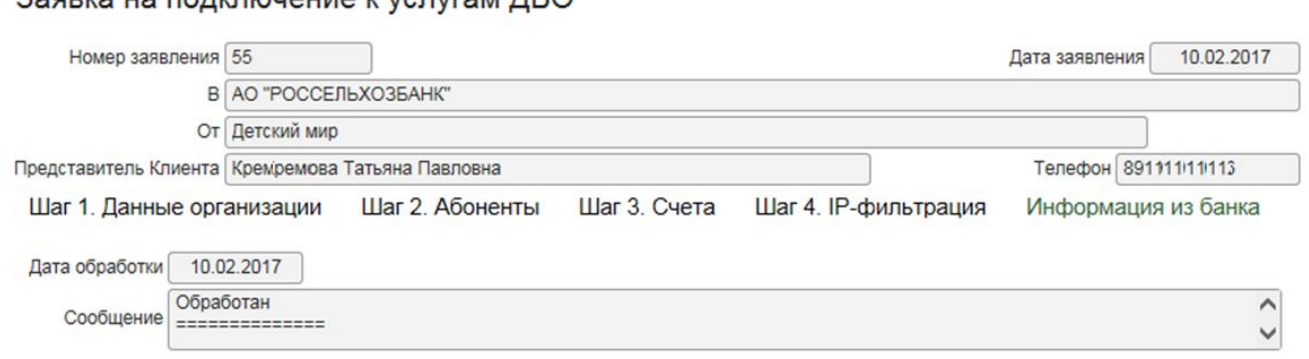

В процессе работы может потребоваться редактирование или удаление ранее созданной Заявки:

**Badava Ha Bontinou Automore CH CHOOL** 

 $\boldsymbol{\mathsf{x}}$ 

- **Редактирование Заявки** на подключение к услугам ДБО возможно только для Заявок в статусах: «Сохранен» и «Ошибка контроля». Для редактирования выберите в списке Заявок Заявку, которую требуется изменить, выделите в списке и откройте двойным щелчком левой кнопки мыши. В открывшемся окне «Заявка на подключение к услугам ДБО» внесите необходимые изменения, нажмите «Сохранить и отправить» (в случае нажатия на кнопку «Сохранить» Заявка будет сохранена с возможностью внесения в неё корректировок, НО не направлена в Банк).
- **Удаление Заявки** на подключение к услугам ДБО возможно только для Заявок в статусах: «Сохранен» и «Ошибка контроля». Для удаления выберите в списке Заявок Заявку, которую требуется удалить. Нажмите кнопку «Еще» и в открывшемся меню выберите пункт Удалить. Подтвердите удаление.

## 2.3. Работа с АВТОМАТИЧЕСКИ созданными Заявками регистрацию субъекта информационного обмена (СИО), контроль исполнения Заявки.

Заявления на регистрацию субъекта информационного обмена (СИО) формируется автоматически в Личном кабинете при формировании связанной Заявки на подключение к услугам ДБО и размещаются в пункте меню «Заявления на регистрацию субъекта информационного обмена». Статус Заявки отображается в столбце «Статус»:

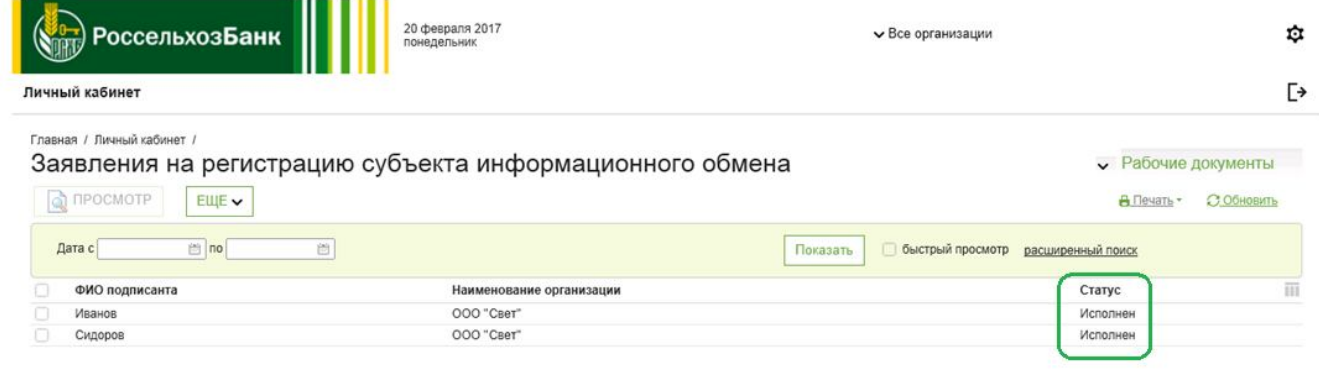

Заявления на регистрацию субъекта информационного обмена (СИО) формируется автоматически и не подлежат созданию, редактированию и удалению.

**Создание Запроса на выдачу сертификата ключа проверки электронной подписи (ЭП) возможно лишь после успешной обработки Банком Заявления на регистрацию субъекта информационного обмена (СИО), а именно ее перехода в статус «Исполнен».**

## **3. Создание Запрос на выдачу сертификата ключа проверки электронной подписи (ЭП), отслеживание статуса, работа с Запросами**

При переходе Заявки на регистрацию СИО в реестре УЦ РСХБ в статус «Исполнен» (п.2.3) требуется **создать Запрос на выдачу сертификата ключа проверки электронной подписи (ЭП) для каждого из СИО**.

3.1. Для создания Запрос на выдачу сертификата ключа проверки электронной подписи (ЭП) необходимо:

 зайти в пункт меню «Запрос на выдачу сертификата ключа проверки ЭП»<sup>3</sup> нажать кнопку «Создать» на панели инструментов списка:

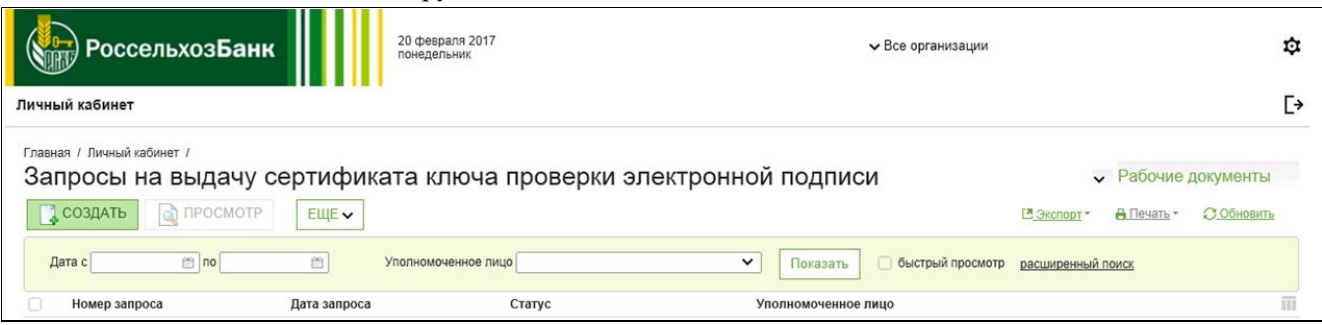

 откроется окно «Запрос на выдачу сертификата ключа проверки ЭП», поля окна уже заполнены автоматически значениями, полученными при формировании документа из связанной с ним Заявки на подключение к услугам ДБО:

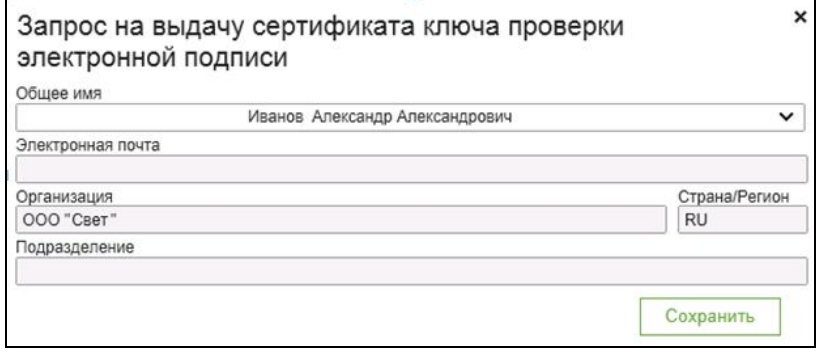

 $\overline{a}$ 

#### **Внимание!**

Для генерации и сохранения ключа ЭП на ключевой носитель, **необходимо предварительно полученный в Банке ключевой носитель вставить в свободный USB-порт компьютера**. При отсутствии ключевого носителя операция не может быть выполнена!

- в выпадающем списке «Общее имя» нужно выбрать имя пользователя, для которого требуется запросить СКП ЭП;
- для сохранения документа необходимо нажать кнопку «Сохранить». В процессе сохранения появится запрос СКЗИ «КриптоПро CSP» о месте хранения контейнера с ключами для генерации и сохранения ключа ЭП на ключевой носитель. Укажите в поле **Устройства** ключевой носитель, ранее полученный в Банке, и нажмите кнопку **OK**.

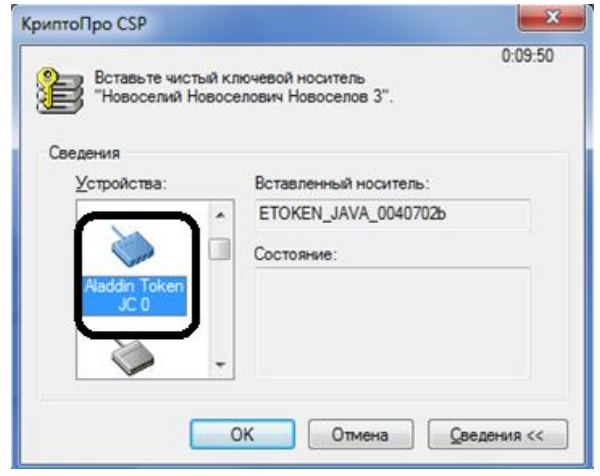

 $^3$  Для корректной работы требуется установка Дистрибутива СКЗИ «КриптоПро CSP», который скачивается и устанавливается в соответствии с информацией, размещенной на сайте Банка в разделе

rshb.ru/legal/remote\_banking/ (ссылка для скачивания дистрибутива: rshb.ru/upload/distr.zip ) – см. п. «Подготовка к началу работы»

**ВАЖНО! Ни в коем случае не выбирайте в списке устройств «Реестр». В случае записи ключа в реестр, он считается скомпрометированным.**

 после этого произойдёт активация биологического датчика случайных чисел. Перемещайте указатель мыши в пределах этого окна до тех пор, пока не заполнится индикатор. Не закрывайте данное окно самостоятельно.

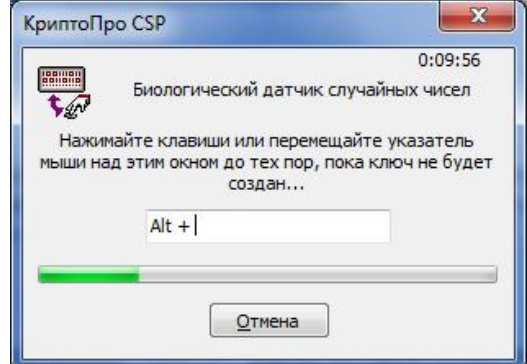

 после завершения работы датчика случайных чисел введите PIN-код (например **1234567890**) на создаваемый контейнер с новым комплектом ключей.

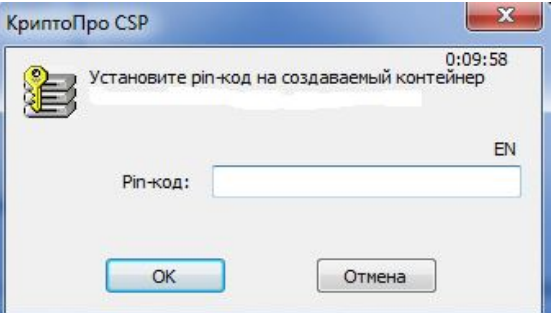

 В результате генерации и сохранения ключа ЭП будет создан Запрос на выдачу сертификата ключа проверки ЭП. Запрос будет отображаться в общем списке «Запросов на выдачу сертификата ключа проверки ЭП».

**Запрос на выдачу сертификата ключа проверки ЭП не может выть выпущен без предоставления подтверждающих документов в Банк.**

#### **4. Передача в Банк документов на бумажных носителях**

**В течение 5-ти дней с момента присвоения Заявке на подключение к услугам ДБО статуса «Исполнен» Вам необходимо создать все Запросы на выдачу сертификата ключа проверки ЭП распечатать, проверить, подписать и предоставить в Банк в двух экземплярах следующие документы:**

- *Заявление о присоединении к Условиям ДБО* - перейти к списку Заявок на подключение к услугам ДБО, выбрать Заявление, нажать на кнопку «Печать» или сочетание клавиш Ctrl+P, и распечатать Заявление в формате PDF в 2х экз.;

- *Заявление на регистрацию СИО* перейти к списку Заявок на регистрацию СИО, выбрать Заявление, нажать на кнопку «Печать» или сочетание клавиш Ctrl+P, и распечатать Заявление в формате PDF в 2х экз.;
- *Запрос на выдачу сертификата ключа проверки ЭП* перейти к списку Запросов на выдачу сертификата ключа проверки ЭП, выбрать Запрос, нажать на кнопку «Печать» или сочетание клавиш Ctrl+P, и распечатать Заявление в формате PDF в 2х экз.

## **5. Получение из Банка и сохранение на ФКН Сертификата ключа проверки электронной подписи (ЭП)**

После перехода Запроса на выдачу сертификата ключа проверки ЭП в статус исполнен необходимо сохранить сертификат на ключевой носитель.

#### Для записи СКП ЭП на ФКН:

- 1) Выберите пункт **Сертификаты** главного меню подсистемы "Личный кабинет".
- 2) В рабочей области будет выведена форма **Сертификаты ключей проверки ЭП**.
- 3) Выберите сертификат, который требуется записать на ФКН, выделите необходимый сертификат в списке и нажмите кнопку **Просмотр** на панели инструментов списка.
- 4) Появится окно **Сертификат**.
- 5) Выполните экспорт сертификата (файла формата \*cer), нажав кнопку **Экспорт сертификата** в окне **Сертификат**.
- 6) Сохраните полученный файл при помощи стандартных средств сохранения ОС Windows.
- 7) Запустите КриптоПро CSP, выбрав в меню **Пуск** пункт **Все программы**→**КриптоПро CSP**.
- 8) Появится окно КриптоПро CSP.
- 9) Выберите вкладку **Сервис**.
- 10) Нажмите кнопку **Установить личный сертификат**.
- 11) Появится окно **Установка личного сертификата**.
- 12) Нажмите кнопку **Обзор** и выберите сертификат, который вы экспортировали по данной процедуре ранее. Затем нажмите кнопку **Далее**.
- 13) Ознакомьтесь с данными сертификата в открывшемся окне и нажмите кнопку **Далее**.
- 14) В открывшемся окне выберите имя контейнера, нажав кнопку **Обзор**.
- 15) В появившемся окне выберите ключевой контейнер и нажмите кнопку **OK**.
- 16) Нажмите кнопку **Далее**.
- 17) Откроется окно свойств хранилища сертификатов.
- 18) В окне свойств хранилища сертификатов по умолчанию уже заданы необходимые настройки. Следует проверить, заполнено ли поле **Установить сертификат в контейнер**. Оно должно быть обязательно заполнено, в противном случае СКП ЭП не будет записан на ФКН.
- 19) Нажмите кнопку **Далее**.
- 20) Появится окно завершения работы мастера установки сертификата.
- 21) Нажмите кнопку **Готово**.
- 22) Будет осуществлен возврат на вкладку **Сервис**.
- 23) Нажмите кнопку **OK**.

В результате выполнения указанных действий будет выполнена запись СКП ЭП на ФКН. Более подробное описание (включая скриншоты) включено в Руководство пользователя клиента.

#### **6.Начало использования системы «Интернет-Клиент» или СДБО ГОЗ**

Вход в систему «Интернет-Клиент» (https://bc.rshb.ru) или СДБО ГОЗ осуществляется с логином и паролем для Личного кабинета.

#### **7. Таблица статусов Заявок с расшифровками**

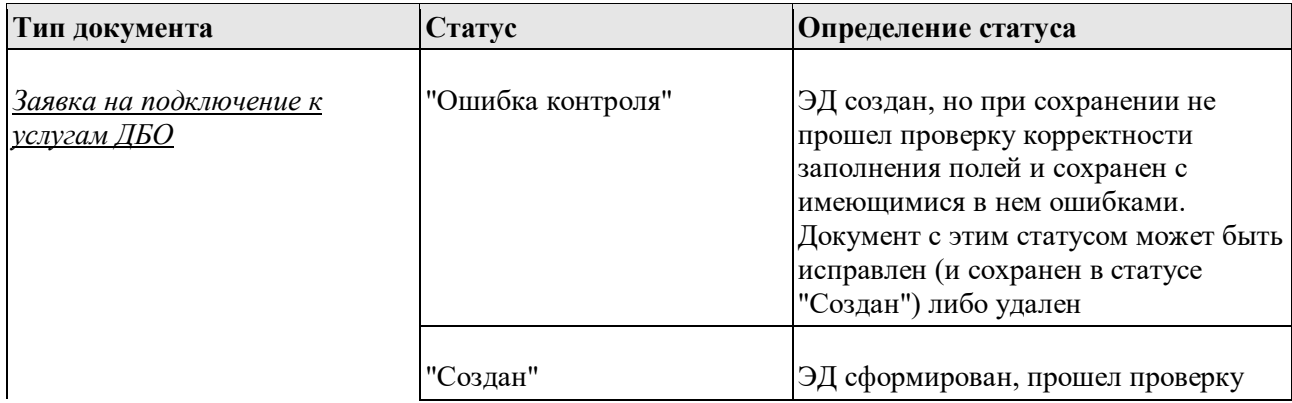

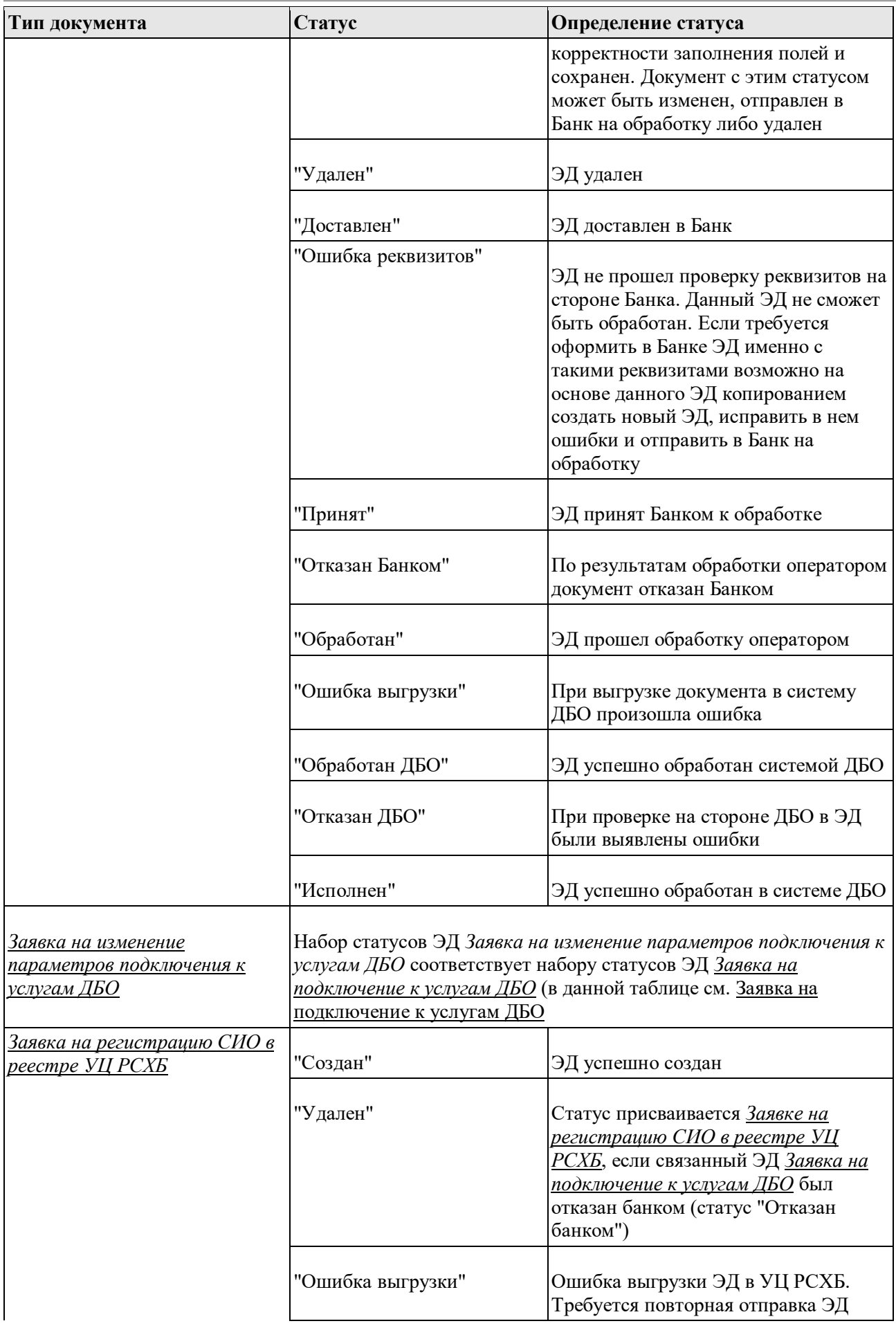

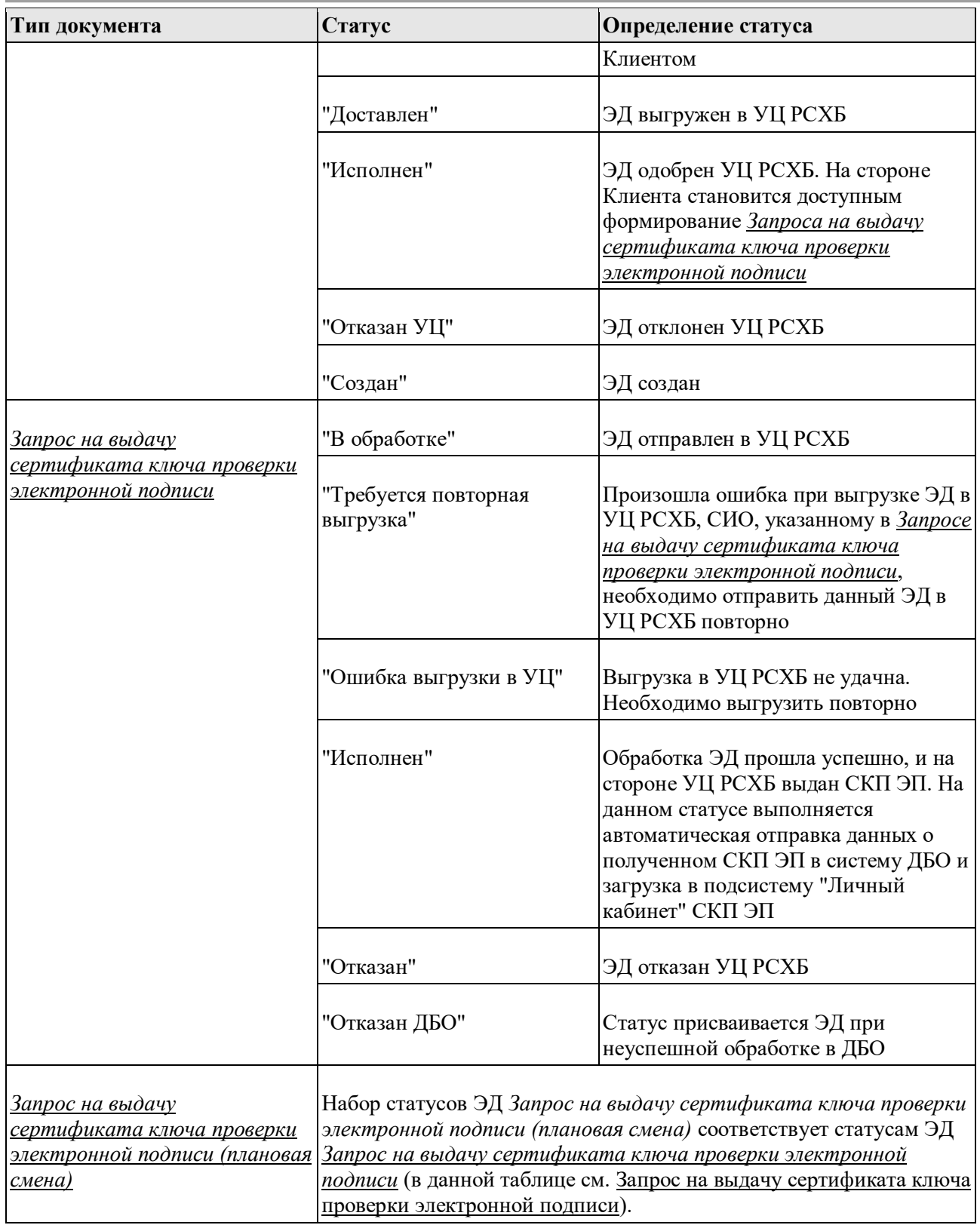

## **8.Реквизиты для обращения в Банк по вопросам ошибок регистрации и создания Заявок**

Уважаемые клиенты,

при возникновении **технических ошибок, НЕ описанных в документации**, просьба обращаться напрямую в техническую поддержку банка по электронной почте: **LK-EXP-CSDBO@rshb.ru.** 

Заявки и обращения направленные по данному адресу, **будут рассматриваться** уполномоченными специалистами поддержки подсистемы «Личный кабинет».

В каждом обращении просьба **ОБЯЗАТЕЛЬНО указывать контакты:**

- **– ТЕЛЕФОН,**
- **- ФИО контактного лица,**

**- НАЗВАНИЕ подключаемой организации или ФИО индивидуального предпринимателя** необходимые специалистам банка для обратной связи и уточнения обстоятельств, приводящих к ошибке.

# **ПРИЛОЖЕНИЕ 1 Инструкция по заполнению полей Заявки на подключение к ДБО**

#### **I. Необходимо ввести данные в поля, находящиеся в верхней части окна документа:**

- а. **Представитель Клиента** поле *обязательно* для заполнения, ФИО представителя клиента, который будет осуществлять операции в системе
- б. **Телефон** поле доступно для редактирования, заполняется автоматически, номером телефона организации.

Поля недоступные для редактирования:

- a. **Номер заявления** присваивается системой автоматически начиная с 1.
- б. **Дата заявления** автоматически заполняется текущей датой.
- в. **В**  заполняется автоматически наименованием подразделения Банка, в котором обслуживается организация, от имени которой формируется документ.
- г. **От** заполняется автоматически кратким названием организации, от имени которой формируется документ.

## **II. На вкладке Шаг 1. Данные организации Клиенту нужно ввести либо при необходимости отредактировать данные организации, заполнив поля:**

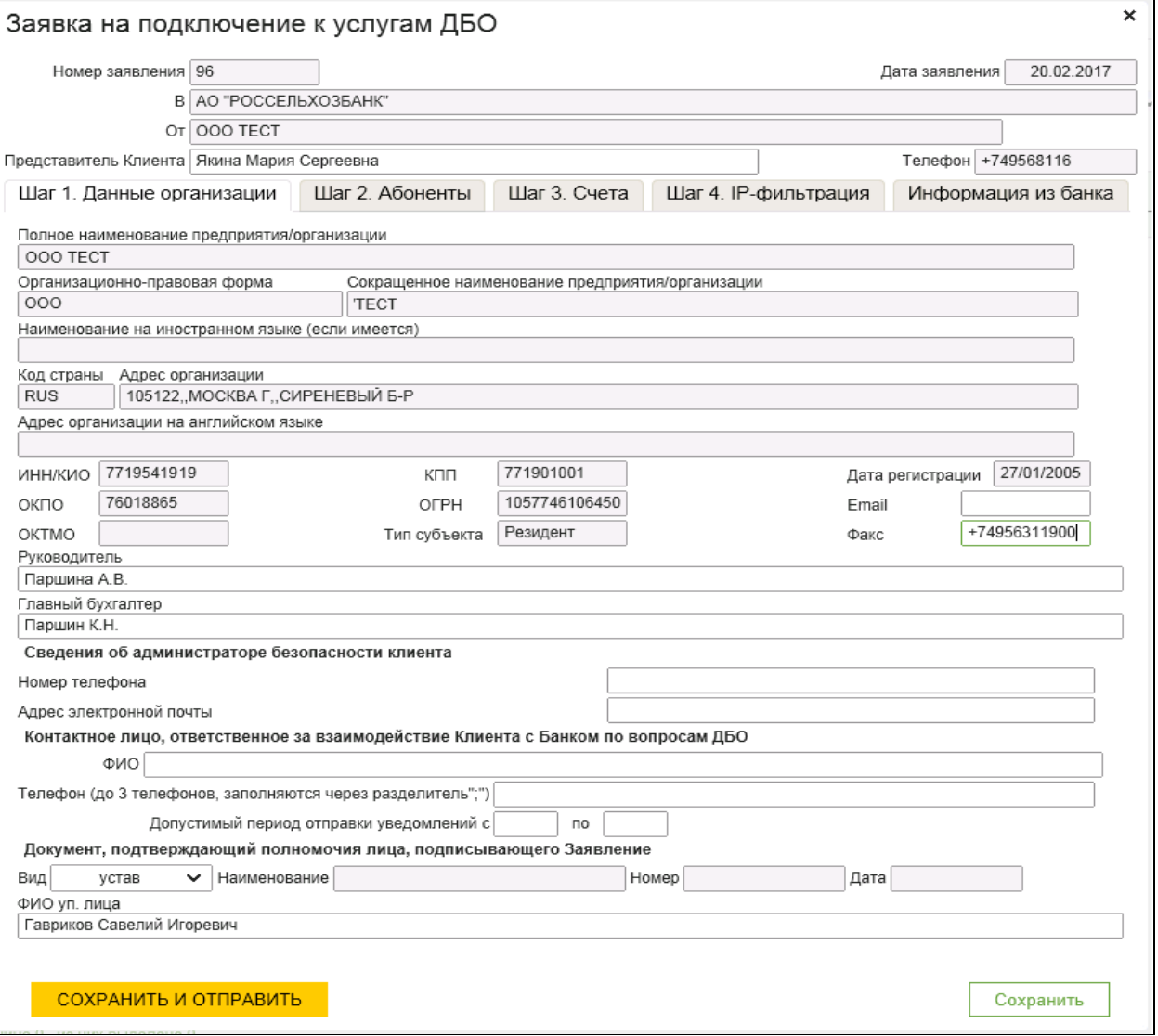

Поля недоступные для редактирования:

- a) **Полное наименование предприятия/организации** заполняется автоматически полным наименованием организации, от имени которой создается документ.
- b) **Организационно-правовая форма** заполняется автоматически.
- c) **Сокращенное наименование предприятия/организации** заполняется автоматически сокращенным наименованием организации, от имени которой создается документ.
- d) **Наименование на иностранном языке (если имеется)** заполняется автоматически иностранным наименованием организации, от имени которой создается документ.
- e) **Код страны** автоматически заполняется код страны организации.
- f) **Адрес организации** заполняется автоматически адресом организации, от имени которой создается документ.
- g) **Адрес организации на английском языке** заполняется автоматически адресом организации, от имени которой создается документ на английском языке.
- h) В поля **ИНН/КИО; ОКПО**; **КПП; ОГРН; ОКТМО** заполняются автоматически данные организации, от имени которой создается документ.
- i) **Тип субъекта** заполняется автоматически типом субъекта организации, от имени которой создается документ одним из вариантов: "резидент" / "нерезидент".
- j) **Дата регистрации** заполняется автоматически датой внесения записи в ЕГРЮЛ об организации от имени которой создается документ.

Поля, заполняемые автоматически и доступные для редактирования:

- a) **Email –** email организации.
- b) **Факс** факс организации.
- c) **Руководитель**  ФИО руководителя организации.
- d) **Гл. бухгалтер** ФИО главного бухгалтера.
- В группе полей **Сведения об администраторе безопасности клиента** необходимо ввести контакты администратора безопасности клиента, заполнив поля: номер телефона, адрес электронной почты.
- В группе полей **Контактное лицо, ответственное за взаимодействие Клиента с Банком по вопросам ДБО** нужно ввести данные лица, ответственного за взаимодействие клиента с Банком по вопросам ДБО, заполнив поля:
	- a) **ФИО** ФИО контактного лица.
	- b) **Номер телефона** номер телефона контактного лица, но который будут поступать SMSуведомления о состоянии обработки документа (возможно указать до трёх номеров, разделяя их знаком ";").
	- c) **Допустимый период уведомления клиента**, заполнив поля **С** и **По**.
- В группе полей **Документ, подтверждающий полномочия лица, подписывающего Заявление** необходимо ввести сведения о документе, подтверждающем полномочия лица, подписывающего Заявление, заполнив поля:
	- a) **Вид документа** вид документа.
	- b) **Наименование документа** наименование документа, подтверждающего полномочия уполномоченного лица.
	- *Поле доступно для редактирования только при выборе значения "Иной документ" в поле Вид документа.*
	- c) **Номер** номер документа, подтверждающего полномочия уполномоченного лица.

*Поле доступно для редактирования при выборе значения "Иной документ" или "Доверенность" в поле Вид документа.*

d) **Дата** – дата документа, подтверждающего полномочия уполномоченного лица.

*Поле доступно для редактирования при выборе значения "Иной документ" или "Доверенность" в поле Вид документа.*

e) **ФИО уполномоченного лица** – ФИО уполномоченного лица, полномочия которого подтверждает документ.

## **III. На вкладке Шаг 2. Абоненты необходимо сформировать список Субъектов информационного обмена (СИО), для которых требуется выпустить ключи ЭП и соответствующие им сертификаты ключей проверки электронной подписи (СКП ЭП). Для этого в блоке Подключить абонентов к ДБО, нужно нажать кнопку Добавить:**

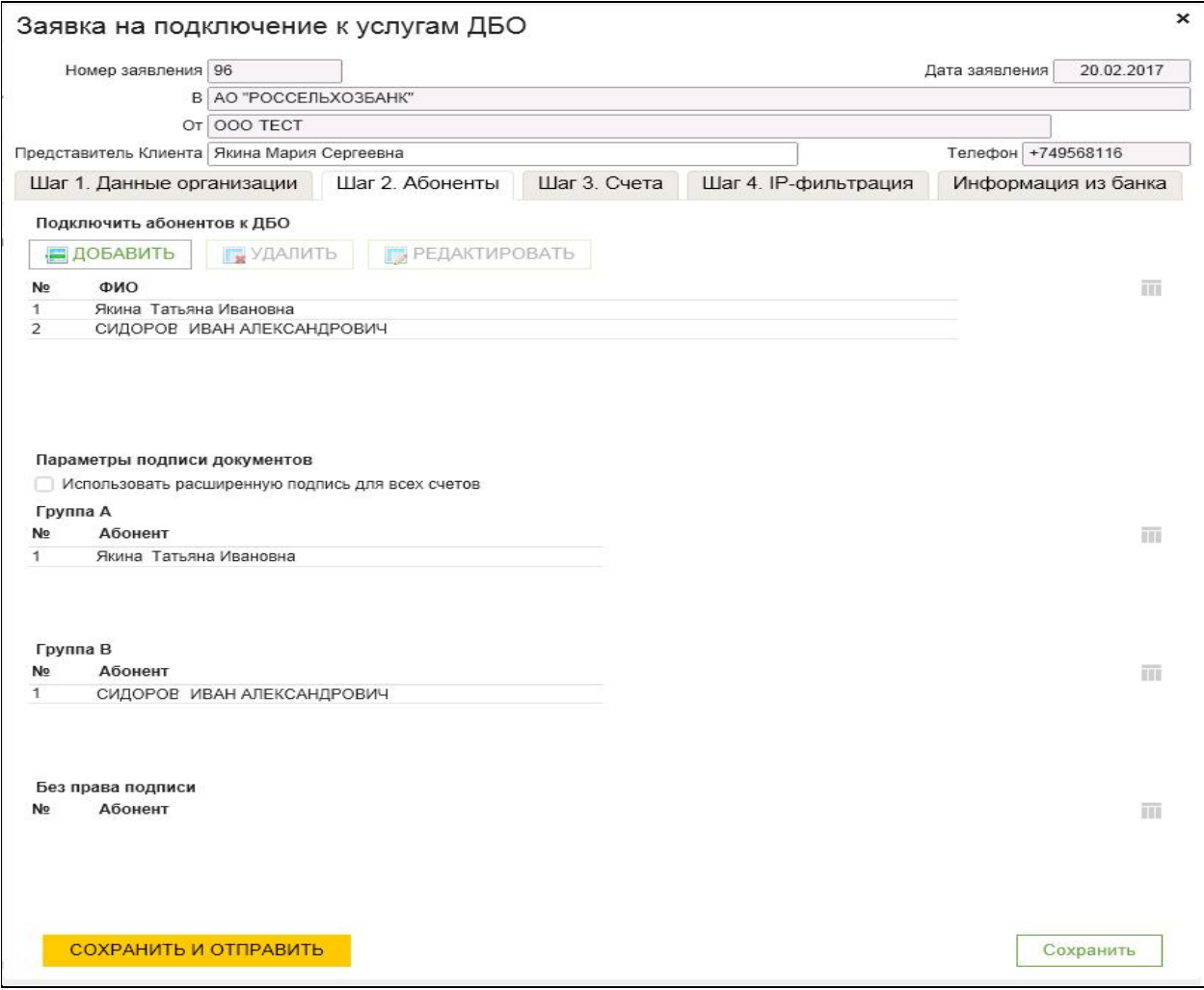

Откроется окно **Подключение абонента к ДБО**:

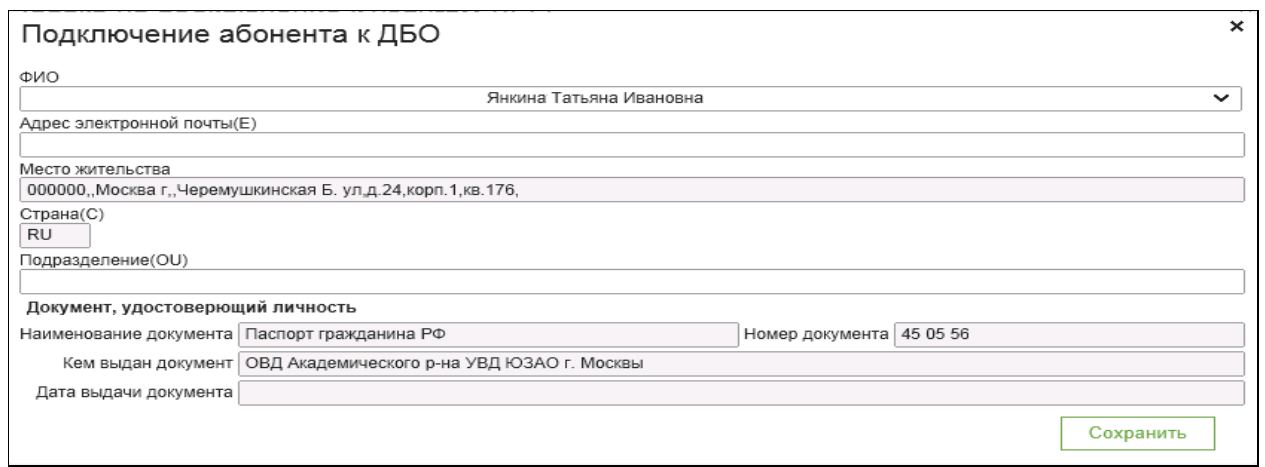

В данном окне при необходимости нужно внести изменения в поля:

а. **ФИО** – выбор абонента организации из выпадающего списка подписантов данной организации.

б. **Адрес электронной почты**.

в. **Подразделение -** подразделение абонента организации (в котором работает абонент) либо поле остается пустым

Поля недоступные для редактирования:

- а. **Страна** по умолчанию заполнено значением "RU".
- б. Сведения в группе **Документ, удостоверяющий личность** заполнены по умолчанию.

В группе полей **Установить абоненту следующие полномочия** необходимо проставить отметки напротив нужного варианта:

- 1. **Право подписи**  установить право подписи на период, указанный в полях **с** и **по**.
- 2. **Группа А** право первой подписи.
- 3. **Группа Б** право второй подписи.
- 4. **Без права подписи** право только на просмотр документов.
- 5. **Право визирующей подписи** *акцептующая подпись*.

В поле **Установить подпись / и для всех документов** нужно задать необходимое число подписей.

*Информация о количестве и виде подписей заполняется автоматически данными, имеющимися в Бисквит, поэтому состав полей может быть различным.*

#### **Для удаления абонента / ов из списка необходимо:**

- Выделить необходимую запись в списке абонентов, выбрав ее нажатием левой кнопки мыши.

*Для удаления нескольких записей необходимо удерживать нажатой клавишу Ctrl на клавиатуре.*

- Нажать кнопку **Удалить**.
- В появившемся окне подтверждения удаления записи нужно нажать кнопку **Да**.

#### **Для редактирования выбранного абонента в списке необходимо:**

- Выделить нужную запись в списке абонентов, выбрав ее нажатием левой кнопки мыши.
- Нажать кнопку **Редактировать**.
- В появившемся окне **Подключение абонента к ДБО** нужно внести необходимые изменения и нажать кнопку **Сохранить**.

### **IV. На вкладке Шаг 3. Счета отражается список счетов, которые требуется подключить к обслуживанию в системе ДБО:**

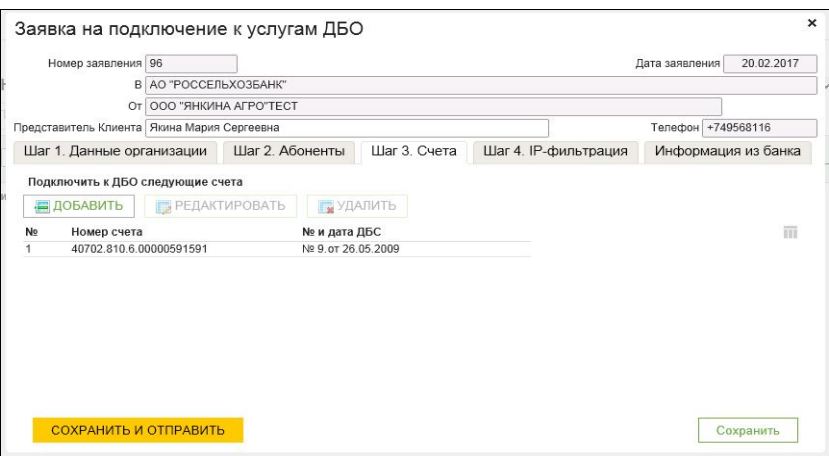

1. При необходимости Клиент может выполнить просмотр параметров счетов, для этого необходимо: выполнить двойное нажатие левой кнопки мыши на нужной записи, при этом появится окно **Подключение к СДБО счета:**

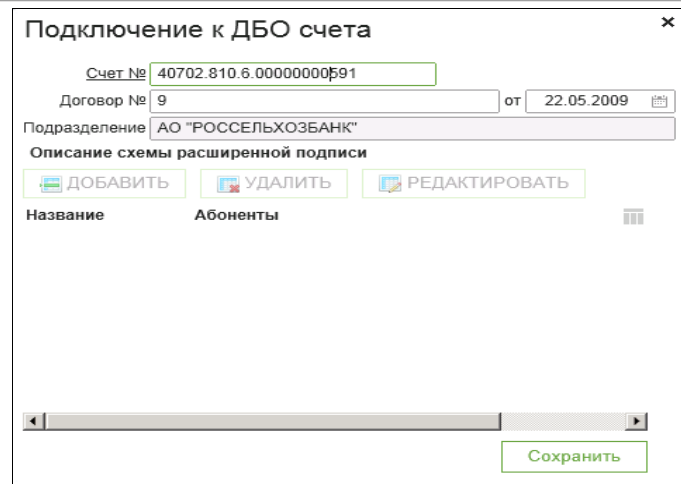

В данном окне отображается следующая информация:¶

- **- Счет** номер счета для подключения.
- **Договор №** номер договора на открытие счета.
- **От** дата открытия счета.
- **Подразделение** наименование подразделения банка, в которое направляется *заявка на подключение к услугам ДБО*.
- **Описание схемы расширенной подписи** список абонентов расширенной подписи.

После просмотра параметров счетов необходимо закрыть окно Подключение к СДБО счета.

2. Клиент может удалить неиспользуемые счета, для этого нужно:

- Выделить необходимую запись в списке счетов, выбрав ее нажатием левой кнопки мыши.

- *Для удаления нескольких записей необходимо удерживать нажатую клавишу Ctrl на клавиатуре.*
	- Нажать кнопку **Удалить**.
	- Появится окно подтверждения удаления записи, в котором нужно нажать кнопку **Да**.

## **V. На вкладке Шаг 4. IP-фильтрация отображаются загруженные автоматически сведения об IPадресах, с которых возможна работа в системе ДБО. При необходимости нужно ввести или откорректировать информацию о внешних IP-адресах, с которых может быть выполнена работа в системе:**

а. Для просмотра информации об уже внесенных IP-адресах (если имеются) нужно выполнить двойное нажатие левой кнопки мыши на нужной записи в списке.

*Для создания новой записи необходимо нажать кнопку Добавить на панели инструментов списка.*

#### б. Появится окно **Редактирование IP-фильтра**:

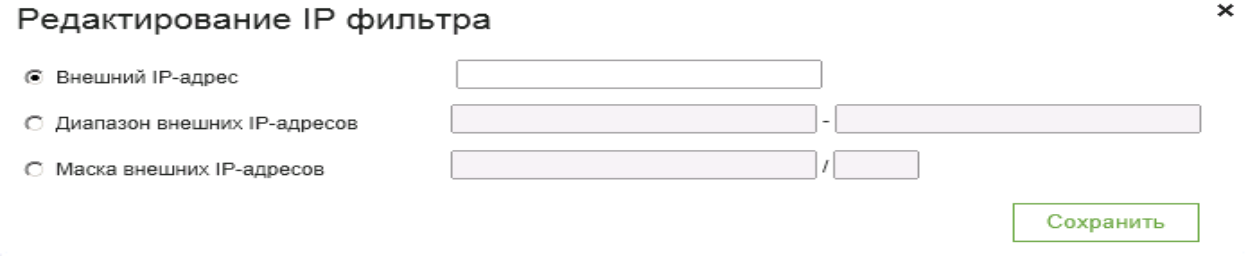

• В данном окне нужно выбрать требуемый вариант и заполнить ставшие активными поля:

- **Внешний IP-адрес;**
- **- Диапазон внешних IP-адресов**;
- **Маска внешних IP-адресов**.
- Далее необходимо закрыть окно Редактирование IP-фильтра.
- При необходимости можно удалить запись об IP-фильтрации, выбрав ее в списке и нажав кнопку **Удалить** на панели инструментов списка.

## **VI. Вкладка Информация из банка заполняется после обработки документа в банке работником банка и содержит сведения из банка. На этапе создания документа вкладка пуста.**

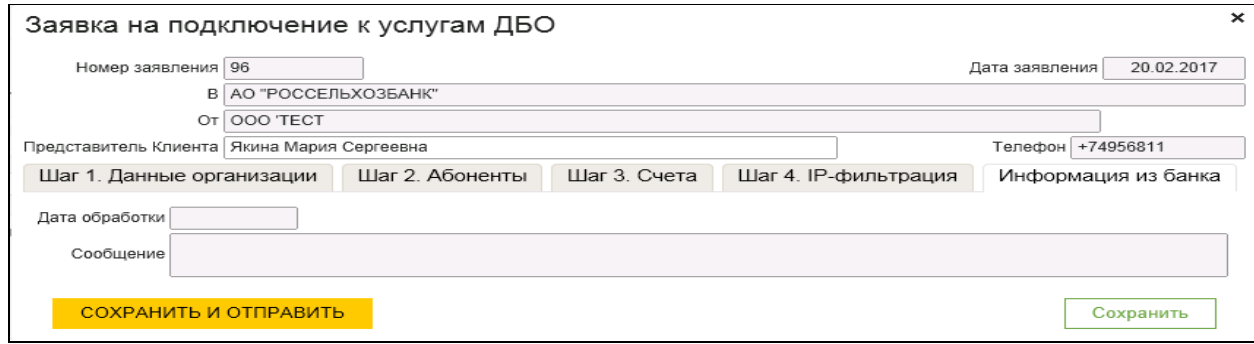

#### **Далее необходимо завершить создание заявки на подключение к услугам ДБО:**

- Чтобы сохранить и отправить созданную заявку в банк, нажмите кнопку **СОХРАНИТЬ И ОТПРАВИТЬ**.

*Клиент также можете отложить подписание документа, сохранив его при помощи кнопки Сохранить.*

- Система выполнит проверку документа и выведет сообщение о результатах.
- Если проверка обнаруживает ошибки, их нужно исправить и вернуться к сохранению документа или сохранить заявку с ошибками в статусе "Ошибка контроля", чтобы отредактировать ее позже.
- Если ошибки не обнаруживаются, система отправит заявку в банк, появится сообщение об успешной отправке документа.
- Заявка будет сохранена и отобразится в форме списка документов данного типа со статусом, соответствующим выполненному варианту завершения ее создания ("Сохранен" либо "Доставлен").

В результате выполнения указанных действий заявка будет создана и сохранена / отправлена в банк.

## **ПРИЛОЖЕНИЕ 2**

 $\overline{\phantom{a}}$ 

**Инструкции по использованию сервисов Личного кабинета при изменении данных, смене пароля, перевыпуске сертификата, изменении списка СИО и иных действиях**

- **1. Для внесения изменений (изменение состава счетов/подписантов/IP-адресов) необходимо создать Заявку на изменение параметров подключения к услугам ДБО и отправить в Банк:**
- 1.1. зайти в пункт меню «Заявка на изменение параметров подключения к услугам ДБО»;
- 1.2. в форме списка заявок нажать кнопку «Создать**»** на панели инструментов

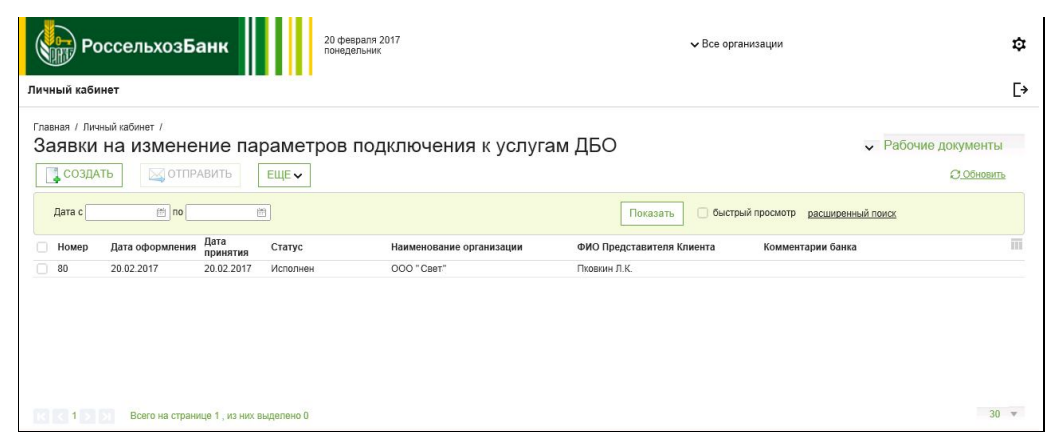

- 1.3. откроется окно «Заявка на изменение параметров подключения к услугам ДБО», в котором ряд полей будет заполнен информацией, автоматически полученной из банковской системы (поля с серым фоном), а ряд полей (с белым фоном) необходимо заполнить либо можно отредактировать вручную;
- 1.4. в зависимости от вносимых изменений необходимо открыть соответствующую из вкладок (Шаг 2 Шаг 4) в открытом окне «Заявка на изменение параметров подключения к услугам ДБО» и заполнить либо отредактировать вручную поля Заявки:
	- 1) при изменении состава<sup>4</sup> подписантов/абонентов редактируется вкладка «Шаг 2.Абоненты»:  $\mathbf{x}^{\top}$ Управление абонентом

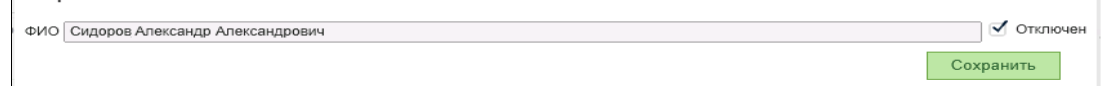

2) при изменении состава счетов редактируется вкладка «Шаг 3. Счета»:

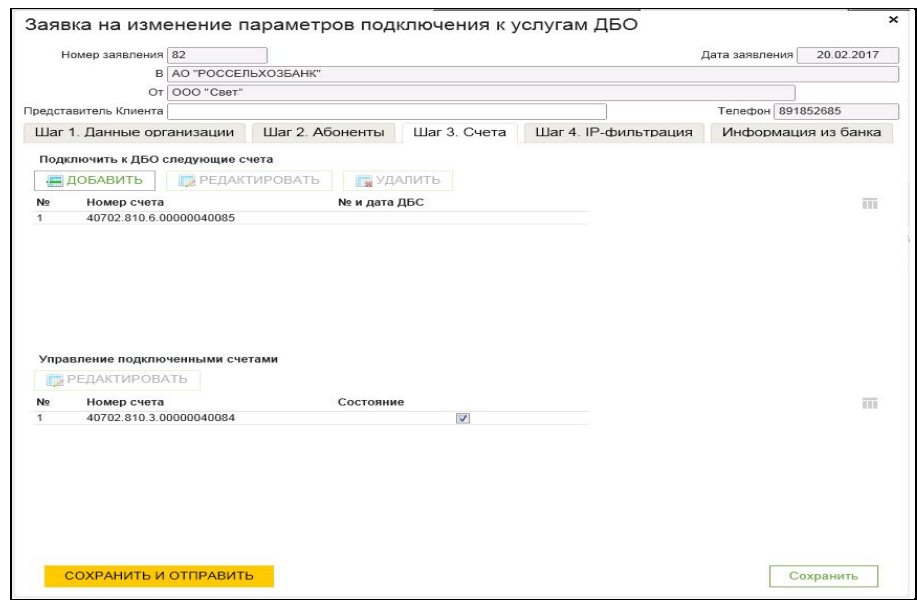

<sup>4</sup> В случае добавления нового подписанта (СИО) в карточку с образцами подписей и оттиска печати необходимо перед созданием в Личном кабинете Заявки на изменение параметров предоставить в Банк в установленном порядке документы на права доступа СИО и получить чистый ФКН для записи ЭП и СКП ЭП нового СИО.

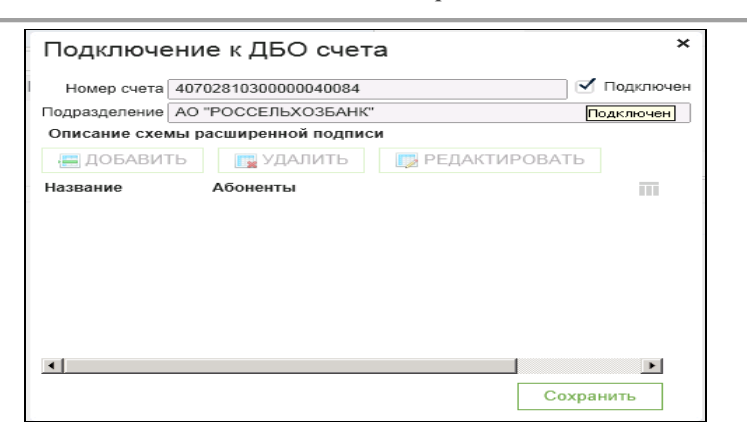

3) при изменении IP-адресов редактируется вкладка «Шаг 4. IP-фильтрация»:

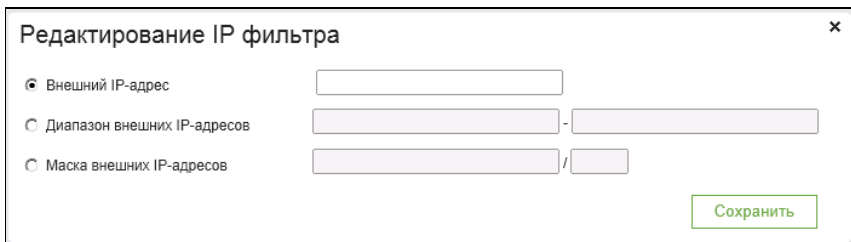

1.5. для отправки в Банк нажать на кнопку «Сохранить и отправить» (при нажатии на кнопку «Сохранить» Заявка будет сохранена с возможностью внесения в неё корректировок, и не направлена в Банк).

#### **ВАЖНО.**

Редактирование Заявки на изменение параметров подключения к услугам ДБО возможно только для Заявок в статусах: «Сохранен» и «Ошибка контроля».

Для редактирования необходимо:

- 1. Выбрать пункт меню Личный кабинет → Заявки на изменение параметров подключения к услугам ДБО.
- 2. В открывшемся списке Заявок выбрать документ, который требуется изменить, и открыть его двойным щелчком левой кнопки мыши.
- 3. В появившемся окне выбранного документа «Заявка на изменение параметров подключения к услугам ДБО» нужно внести необходимые изменения в документ.

Заявка будет создана и сохранена / отправлена в банк (в зависимости от выбранных действий).

#### **Примечание.**

Удаление Заявки на изменение параметров подключения к услугам ДБО возможно только для Заявок в статусах: «Сохранен» и «Ошибка контроля».

Для удаления необходимо:

1. Выбрать пункт меню **Личный кабинет** → **Заявки на изменение параметров подключения к услугам ДБО**.

2. В открывшемся списке Заявок выбрать документ, который требуется удалить.

3. Нажать кнопку **Еще** и в открывшемся меню выбрать пункт **Удалить** либо вызвать контекстное меню записи

нажатием правой кнопки мыши и выбрать в нем пункт **Удалить**.

4. В появившемся окне подтверждения удаления необходимо подтвердить удаление выбранного документа.

1.6. отслеживать результаты обработки направленной в Банк Заявки можно, выбрав пункт меню «Заявки на изменение параметров подключения к услугам ДБО»; в открывшемся списке Заявок нужно выбрать необходимый документ, открыть его для просмотра двойным нажатием левой кнопки мыши; на форме данной Заявки нужно выбрать вкладку «Информация из Банка»:

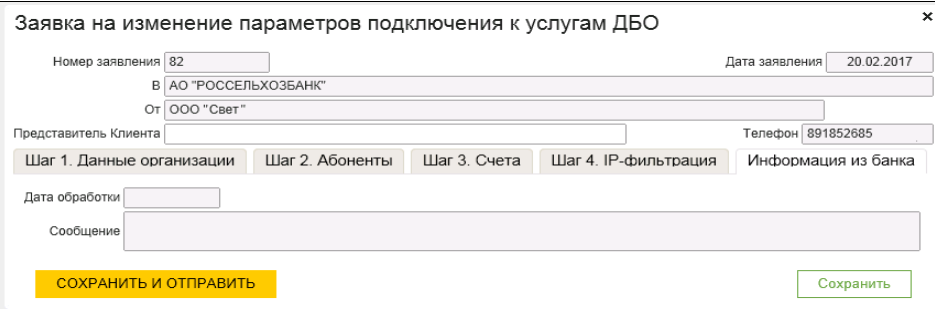

Отслеживать статус направленной в Банк Заявки можно также путем просмотра столбца «Статус» пункта меню «Заявки на изменение параметров подключения к услугам ДБО».

#### **Важно!**

**В случае добавления нового подписанта (СИО) в карточку с образцами подписей и оттиска печати** необходимо перед созданием в Личном кабинете Заявки на изменение параметров предоставить в Банк в установленном порядке документы об этом и получить чистый ФКН для нового СИО.

Создав и направив в Банк Заявку на изменение параметров с информацией о новом СИО отслеживать статус автоматически сформированной Заявки на регистрацию СИО в УЦ РСХБ и действовать, как описано на стр.5 (в т.ч. создать Запрос на выдачу сертификату ключа проверки ЭП).

Распечатать, проверить, подписать и предоставить в Банк в двух экземплярах Заявление на регистрацию СИО и Запрос на выдачу сертификата ключа проверки ЭП.

- **2. Для осуществления плановой смены сертификата ключа проверки ЭП Клиенту необходимо осуществить следующие действия:**
- 2.1. Не ранее, чем через 11 (одиннадцать) месяцев и не позднее, чем через 1 (один) год после начала действия ключа создать, подписать действующей ЭП и отправить в Банк Запрос на выдачу сертификата ключа проверки ЭП (плановая смена):
	- зайти в пункт меню «Запрос на выдачу СКП ЭП (плановая смена)»;
	- в форме списка запросов нажать кнопку «Создать» на панели инструментов:

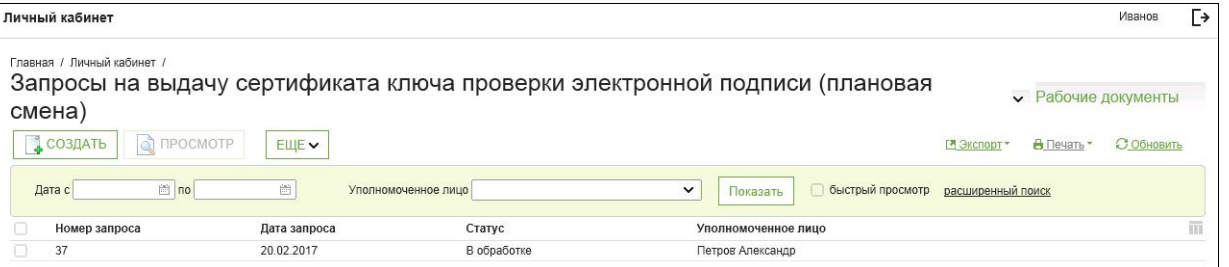

- откроется окно «Запрос на выдачу сертификата ключа проверки ЭП»:

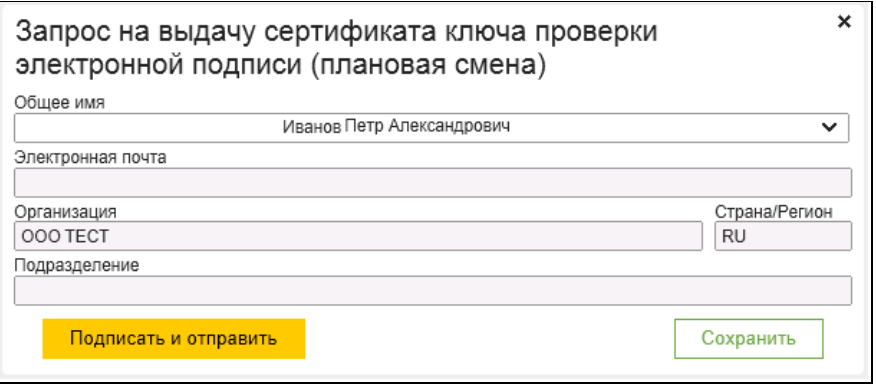

#### **В поле «Подразделение» указывается подразделение организации, в котором работает СИО, либо поле остается пустым**

- в выпадающем списке «Общее имя» нужно выбрать имя подписанта, для которого требуется запросить СКП ЭП. Остальные поля будут заполнены автоматически;

- для сохранения документа необходимо нажать кнопку «Сохранить»; для отправки документа на обработку в Банк необходимо нажать кнопку «Подписать и отправить»;

### **Внимание!**

В результате выполнения указанных действий будет создан Запрос на выдачу сертификата ключа проверки ЭП. **При сохранении документа автоматически произойдет генерация ключа ЭП на ключевой носитель**, предварительно полученный в Банке и заранее вставленный в свободный USB-порт компьютера.

**Важно!** Запрос на выдачу сертификата ключа проверки ЭП (плановая смена) требует подписи владельца ЭП, поэтому создание данного запроса может выполнять только владелец данного СКП ЭП.

- необходимо распечатать, проверить, подписать и предоставить в Банк в двух экземплярах Запрос на выдачу сертификата ключа проверки ЭП.

## **3. Для осуществления внеплановой смены сертификата ключа проверки ЭП Клиенту необходимо осуществить следующие действия:**

В случае возникновения у Клиента подозрения на компрометацию комплекта ключей ЭП или в случае утраты/выхода из строя ФКН необходимо:

- 3.1. предоставить в Банк на бумажном носителе Запрос на аннулирование сертификата ключа проверки ЭП СИО:
	- зайти в пункт меню «Сертификаты ключей проверки ЭП»:

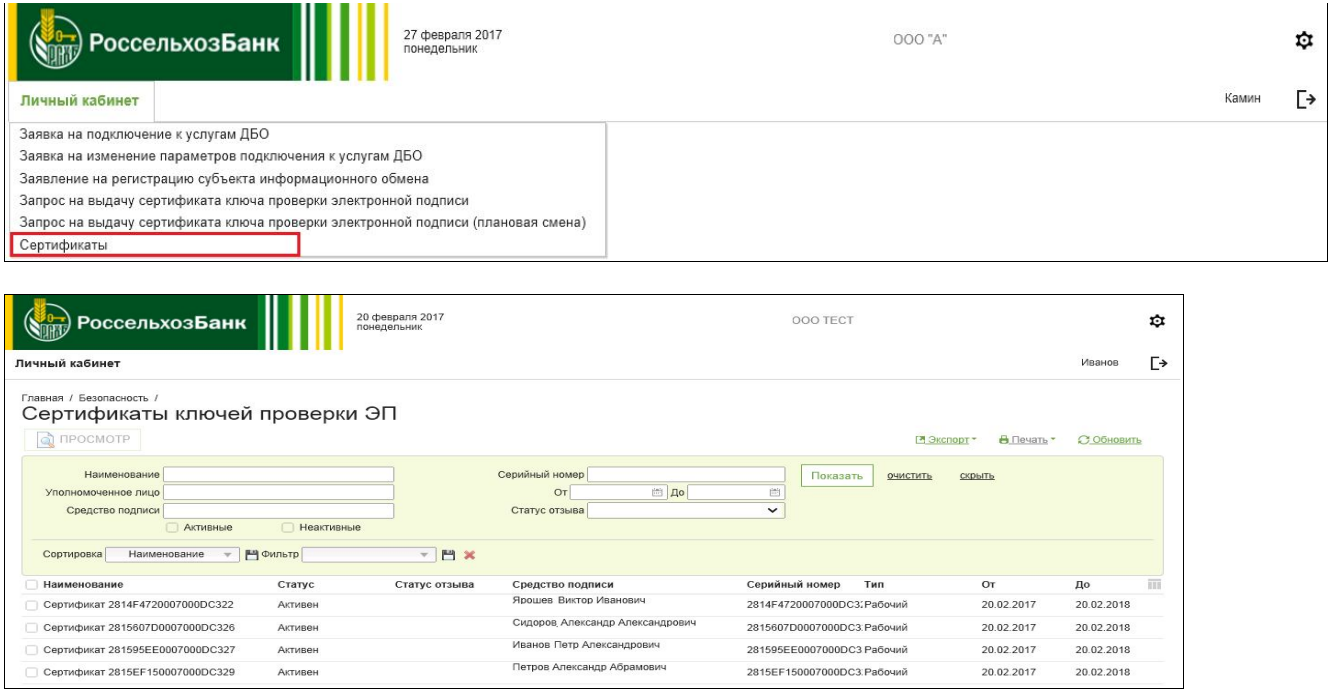

- в открывшемся перечне запросов выбрать Запрос на аннулирование СКП ЭП СИО;
- в форме списка запросов нажать кнопку «Печать» на панели инструментов и выбрать тип документа для печати:

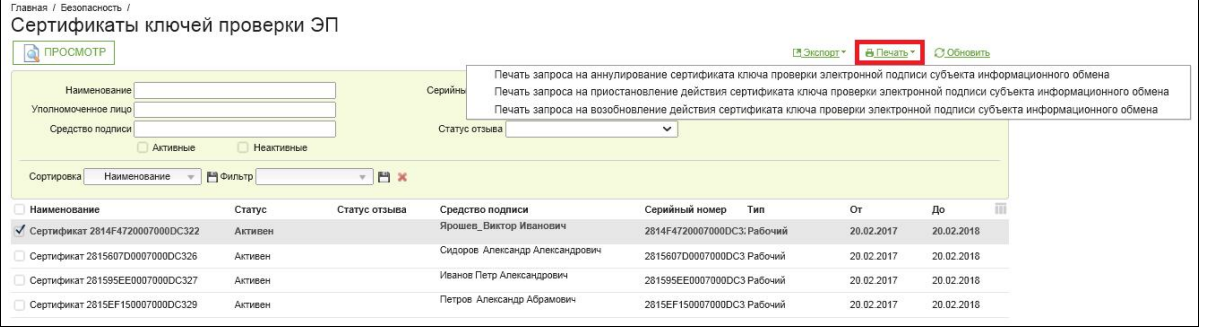

распечатать, проверить, подписать и предоставить вместе с ФКН в Банк в двух экземплярах Запрос на аннулирование СКП ЭП СИО.

3.2. Создать и отправить в Банк Запрос на выдачу сертификата ключа проверки ЭП:

- зайти в пункт меню «Запрос на выдачу сертификата ключа проверки ЭП»;
- нажать кнопку «Создать» на панели инструментов списка:

*Памятка для Клиента Банка по подключению к системе «Интернет-Клиент» с использованием Личного кабинета*

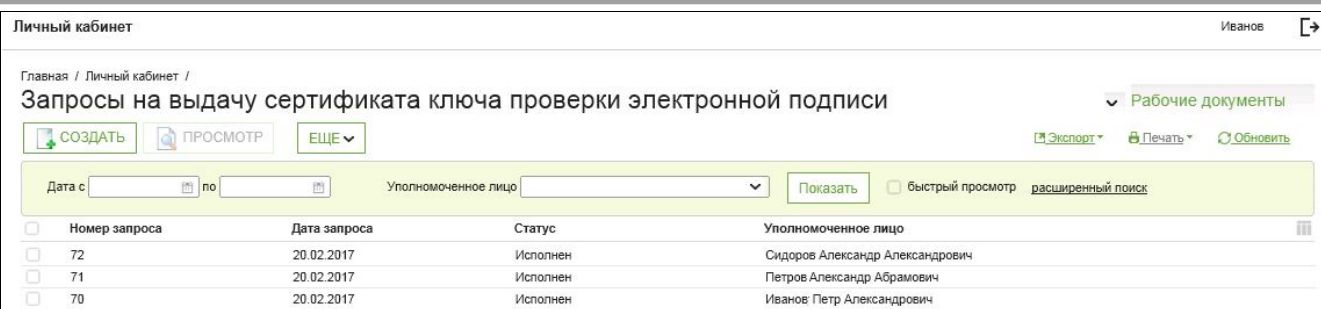

- откроется окно «Запрос на выдачу сертификата ключа проверки ЭП»:

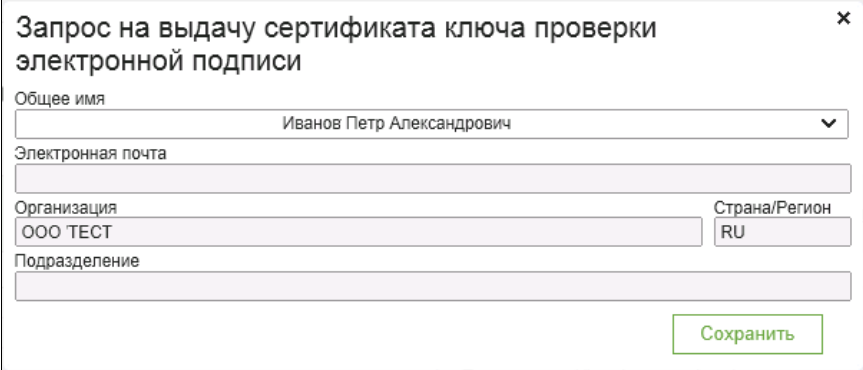

**В поле «Подразделение» указывается подразделение организации, в котором работает СИО, либо поле остается пустым**

- в выпадающем списке «Общее имя» нужно выбрать имя пользователя, для которого требуется запросить СКП ЭП;
	- для сохранения документа необходимо нажать кнопку «Сохранить»;

#### **Внимание!**

В результате выполнения указанных действий будет создан Запрос на выдачу сертификата ключа проверки ЭП с одновременной **генерацией ключа ЭП на ключевой носитель**, который необходимо подключить в свободный USB-порт компьютера.

- необходимо распечатать, проверить, подписать и предоставить в Банк в двух экземплярах полученный Запрос на выдачу сертификата ключа проверки ЭП.

### **4. Для осуществления приостановления/возобновления действия сертификата ключа проверки ЭП Клиенту необходимо осуществить следующие действия:**

- 4.1. В случае принятия решения о приостановлении/возобновлении действия СКП ЭП СИО Клиент предоставляет в Банк на бумажном носителе Запрос на приостановление действия СКП ЭП СИО/Запрос на возобновление действия СКП ЭП СИО. Для этого необходимо:
	- зайти в пункт меню «Сертификаты ключей проверки ЭП»:

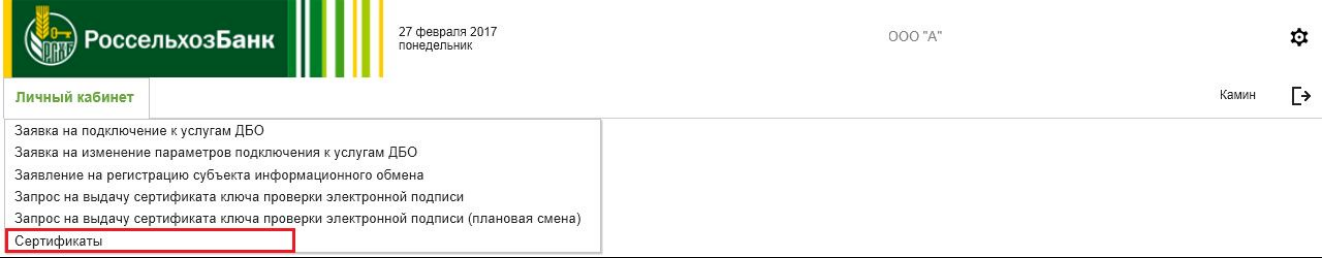

*Памятка для Клиента Банка по подключению к системе «Интернет-Клиент» с использованием Личного кабинета*

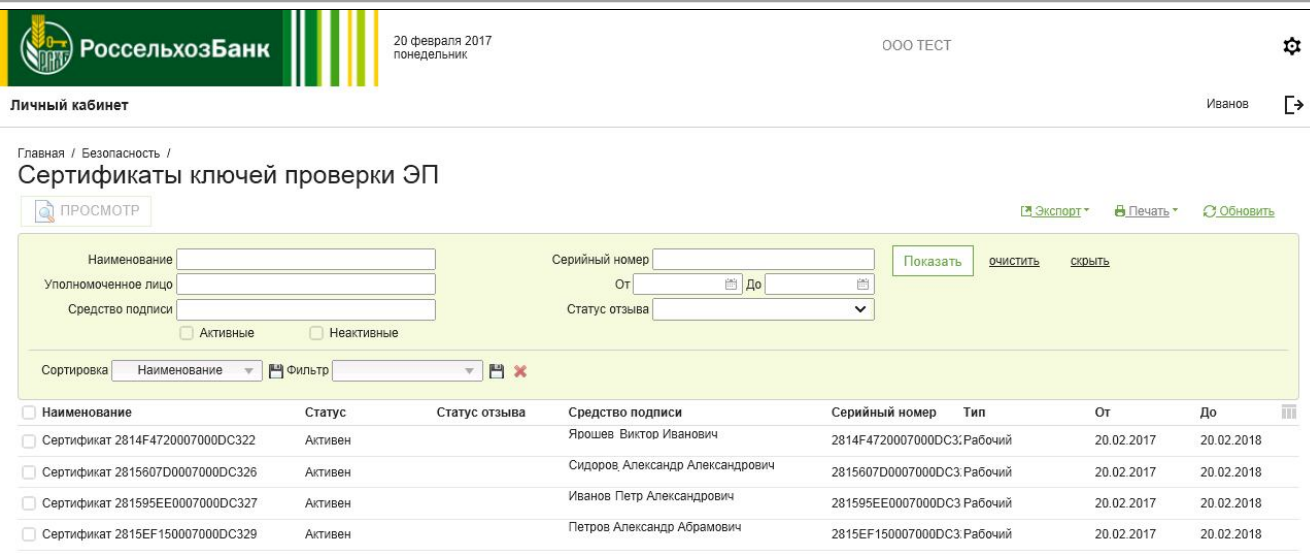

- в открывшемся перечне запросов выбрать Запрос
- нажать кнопку «Печать» на панели инструментов и выбрать тип документа для печати:

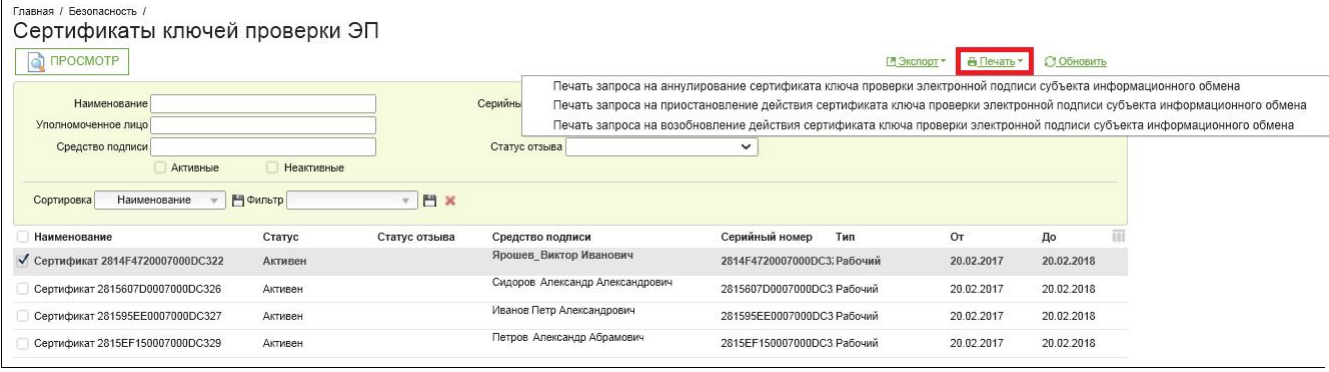

- распечатать, проверить, подписать и предоставить в Банк в двух экземплярах Запрос на приостановление действия СКП ЭП СИО/Запрос на возобновление действия СКП ЭП СИО.

#### **5. Смена пароля на вход в подсистему "Личный кабинет"**

Пароль может быть изменен во время сеанса работы с подсистемой "Личный кабинет". Для смены пароля пользователя выполните следующие действия:

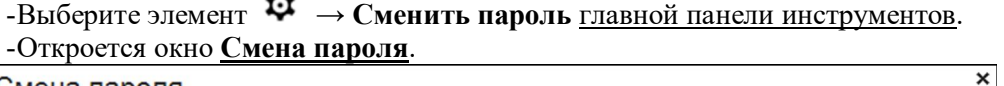

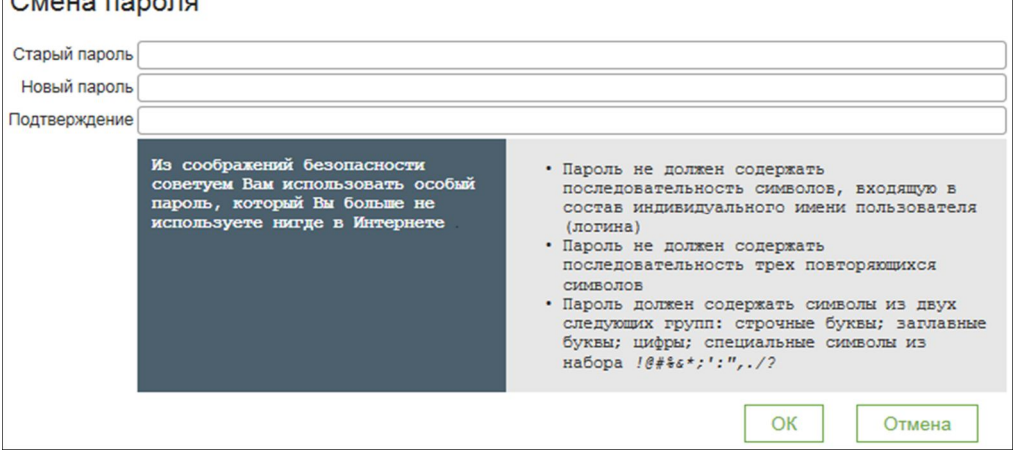

-В поле Старый пароль укажите пароль, с которым был выполнен вход в подсистему "Личный кабинет".

-В поле Новый пароль укажите новый пароль и подтвердите его в поле Подтверждение.

#### **Примечание**

При задании пароля следуйте указаниям подсказки, которая отображается в окне **Смена пароля.**

Если пароль был изменен до отправки *Заявки на подключение к услугам ДБО,* то для входа в систему ДБО будет **использоваться новый пароль**.

-Для сохранения внесенных изменений нажмите кнопку OK.

В результате выполненных действий произойдет смена пароля пользователя.